[IPSec](https://zhiliao.h3c.com/questions/catesDis/722) VPN **[程咪](https://zhiliao.h3c.com/User/other/33847)** 2019-09-23 发表

## 组网及说明

### **1 配置需求或说明**

### **1.1 适用的产品系列**

本案例适用于如M9006、M9010、M9014等M9K系列的防火墙

ERG2 产品系列路由器:ER8300G2-X、ER6300G2、ER3260G2、ER3200G2等。

注:本案例是在*F100-C-G2*的*Version 7.1.064, Release 9510P08*版本上进行配置和验证的。

### **1.2 配置需求及实现的效果**

总部有一台防火墙分支有一台ERG2路由器都部署在互联网出口,因业务需要两端内网需要通过VP N相互访问。IP地址及接口规划如下表所示:

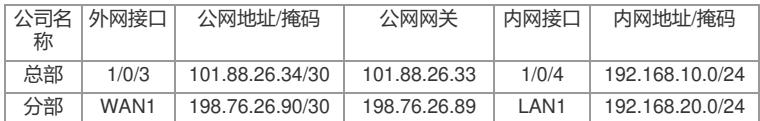

#### **2 组网图**

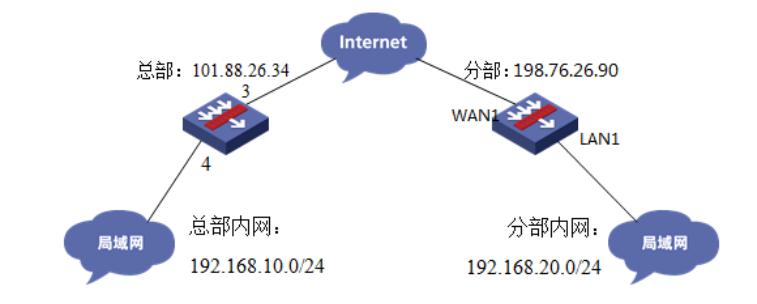

#### 配置步骤

**3 配置步骤**

#### **3.1 总部侧IPSEC VPN配置**

**3.1.1 IPsec策略配置**

#在"网络">"VPN">"策略"中点击新建。

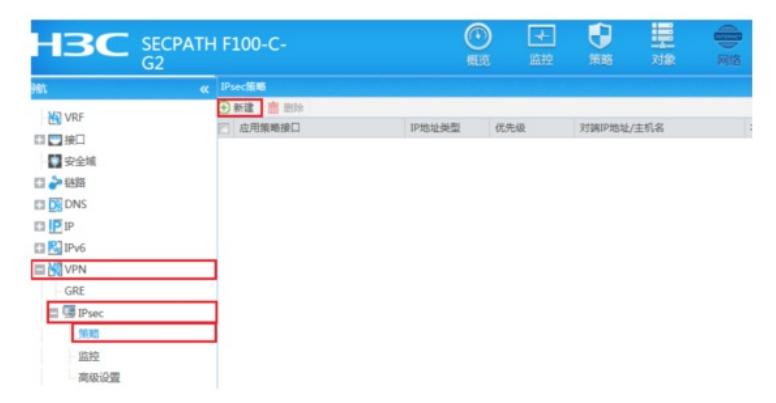

#在"基本配置"中"接口"选择接入外网的1/0/3接口, "优先级"设置为1 (优先级代表了策略匹配顺序, 当 存在多条VPN隧道时需要对各VPN隧道优先级进行设置), "认证方式"选择域共享密钥, 建立VPN两 端隧道的域共享密钥必须一致。对端ID设置对IP地址即分公司公网地址,本端ID默认为本端公网接口I P地址。在保护的数据流中添加源为总部内网网段192.168.10.0/24,目的IP地址为分部内网网 段192.168.20.0/24。高级设置中配置ike参数和ipsec参数,该参数需要保证总部和分支必须一致。

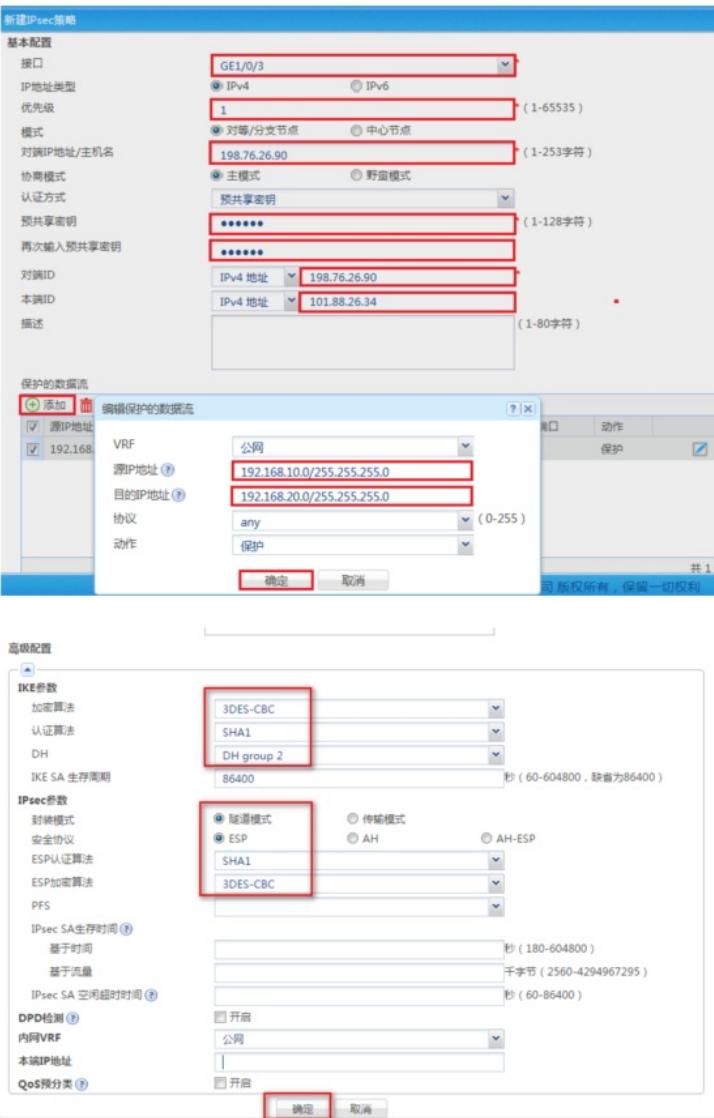

## **3.1.2 配置安全策略,放通IPSEC感兴趣流的数据策略**

#在"策略">"安全策略">点击"新建","源IP地址"中点击"添加IPV4地址对象组"

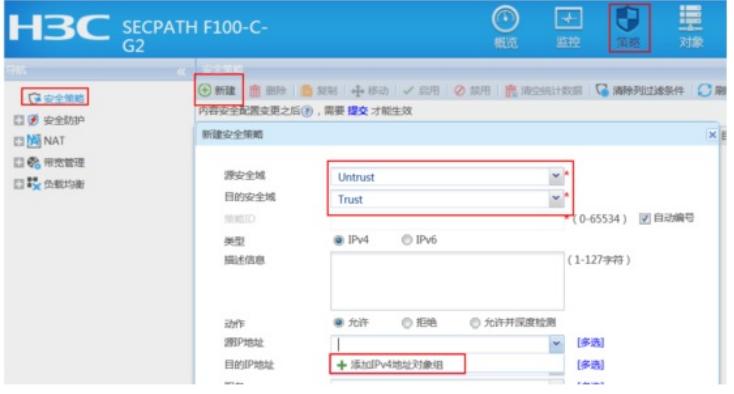

#配置对象组名称为"192.168.20.0",点击"添加",对象地址为192.168.20.0网段,为分支内网段地址

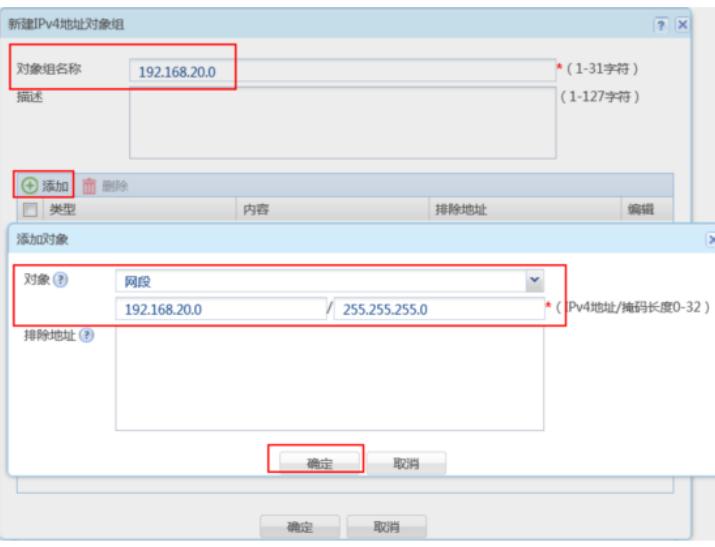

#在"策略">"安全策略">点击"新建", "目的IP地址"中点击"添加IPV4地址对象组"

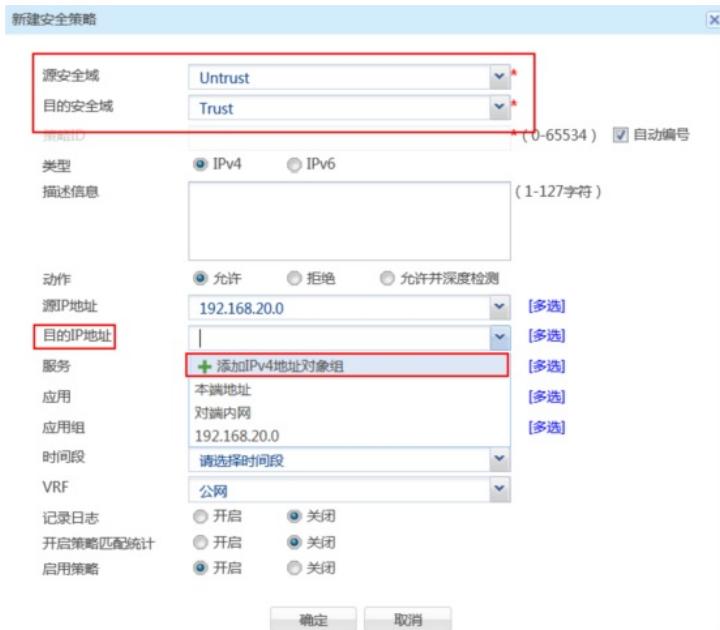

#配置对象组名称为"192.168.10.0",点击"添加",对象地址为192.168.10.0网段,为总部内网网段地址

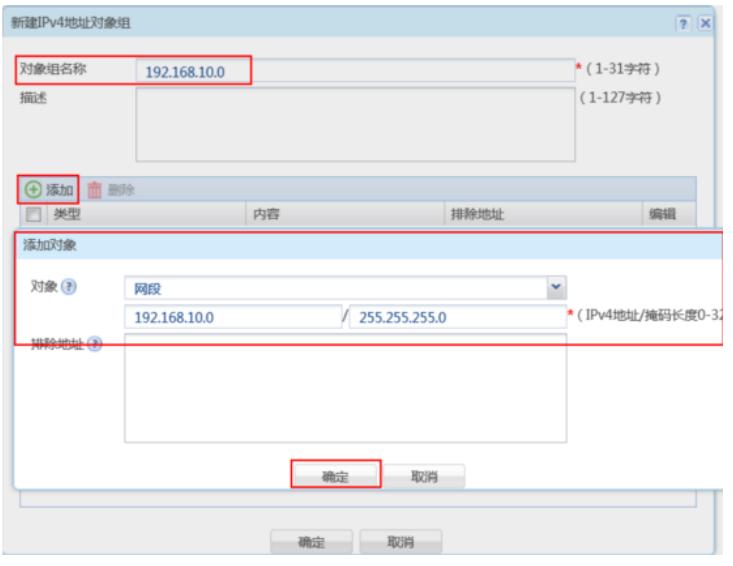

#最后确认一下"源IP地址"为对端内网所在对象组,"目的IP地址"为本端内网地址所在对象组,确定即可

| 新建安全策略   |                                                      |      |           |                                        |           |  |  |
|----------|------------------------------------------------------|------|-----------|----------------------------------------|-----------|--|--|
| 源安全域     | <b>Untrust</b><br><b>Trust</b><br>C IPv6<br>$O$ IPv4 |      |           | v.<br>$\mathbf{v}$<br>*(0-65534) 7自动编号 |           |  |  |
| 目的安全域    |                                                      |      |           |                                        |           |  |  |
| 策略ID     |                                                      |      |           |                                        |           |  |  |
| 类型       |                                                      |      |           |                                        |           |  |  |
| 描述信息     |                                                      |      |           |                                        | (1-127字符) |  |  |
|          |                                                      |      |           |                                        |           |  |  |
| 动作       | ◎ 允许                                                 | ◎ 拒绝 | ◎ 允许并深度检测 |                                        |           |  |  |
| 源IP地址    | 192,168,20.0                                         |      |           | ×                                      | 多选        |  |  |
| 目的IP地址   | 192.168.10.0                                         |      |           | $\checkmark$                           | 多选        |  |  |
| 服务       | 请选择服务                                                |      |           | v                                      | 多选        |  |  |
| 应用       | 请选择应用                                                |      |           | Y                                      | 多选        |  |  |
| 成用组      | 请选择应用组                                               |      |           | v                                      | 多选        |  |  |
| 时间段      | 请选择时间段                                               |      |           | Y                                      |           |  |  |
| VRF      | 公网                                                   |      |           | Y                                      |           |  |  |
| 记录日志     | ◎ 开启                                                 | ◎ 关闭 |           |                                        |           |  |  |
| 开启策略匹配统计 | ◎ 开启                                                 | ◎ 关闭 |           |                                        |           |  |  |
| 启用策略     | ◎ 开启                                                 | ◎关闭  |           |                                        |           |  |  |
|          |                                                      |      |           |                                        |           |  |  |

**3.1.3 总部侧配置安全策略,放通Untrust到Local,和Local到Utrust的策略,用于建立IPsec 隧道**

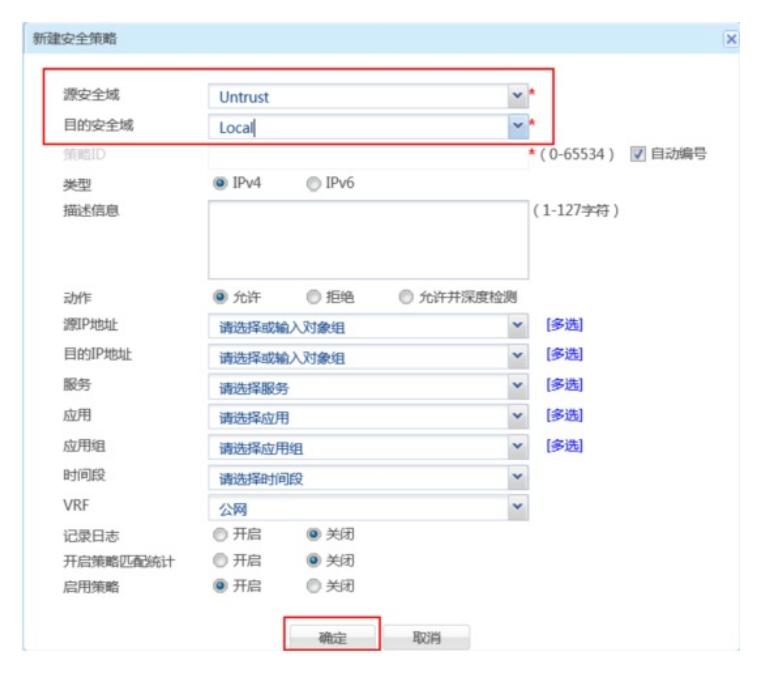

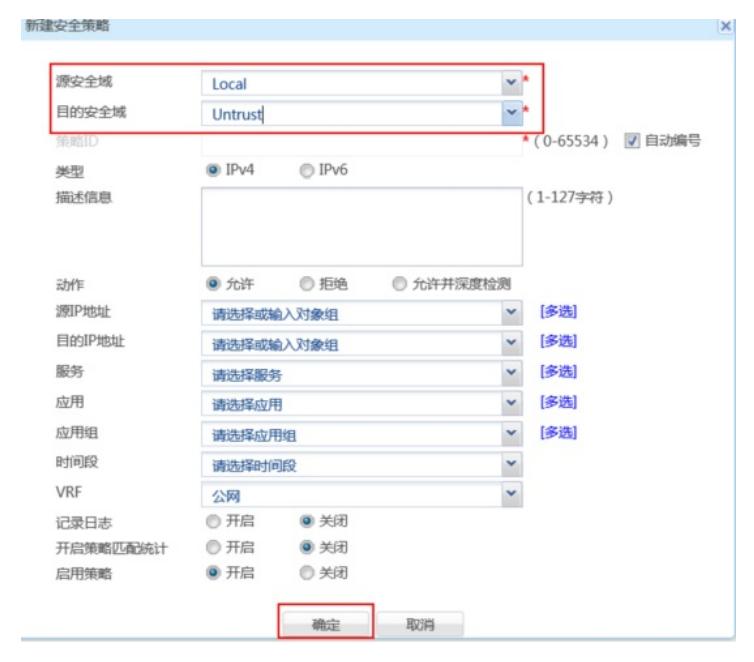

#### **3.1.4 保存配置**

在设备右上角选择"保存"选项,点击"是"完成配置。

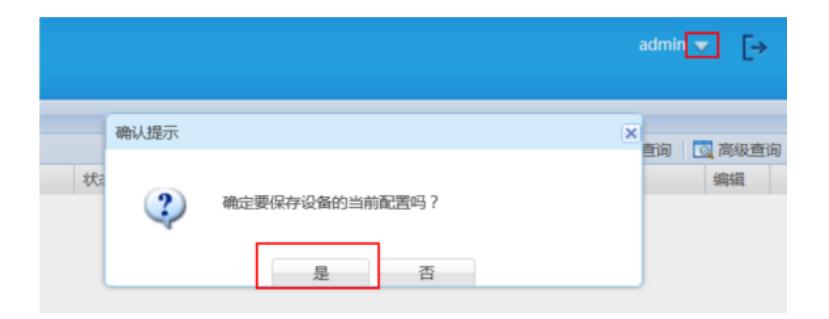

#### **3.2 分支侧IPsec配置**

### **3.2.1 配置IPSec 虚接口**

单击【VPN】--【VPN设置】--【虚接口】, 点击【新增】, 绑定对应的WAN口, 比如WAN1:

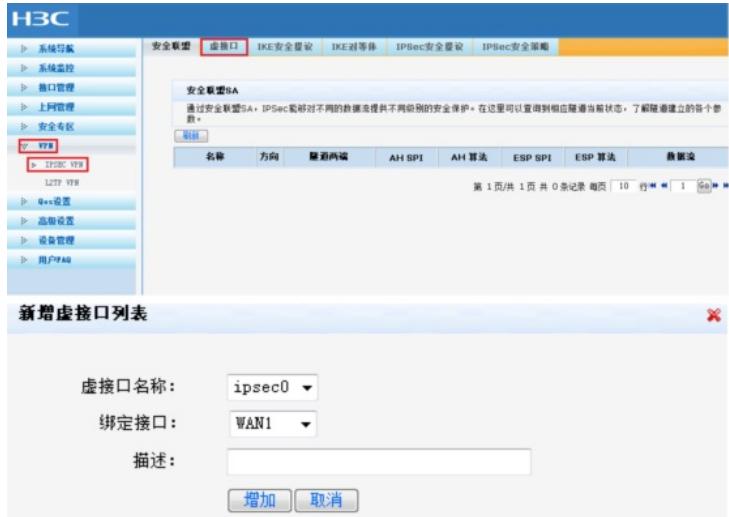

### **3.2.2 配置IKE安全提议**

单击【VPN】--【VPN设置】--【IKE安全提议】,点击【新增】,配置IKE安全提议的各个参数:安全 提议名称、IKE验证算法、IKE加密算法、IKE DH组, 如下图配置。

![](_page_4_Picture_133.jpeg)

# **3.2.3 配置IKE对等体**

单击【VPN】--【VPN设置】--【IKE对等体】,点击【新增】,配置IKE对等体: 对等体名称为IKE、绑定虚接口为ipsec0 (前面已经创建)、对端地址为总部的公网ip,即101.88.26.3 4、协商模式选择主模式、安全提议选择ike(前面已经创建)、配置预共享秘钥,此处配置为123456 、其余选择默认即可。

![](_page_5_Picture_83.jpeg)

![](_page_5_Picture_84.jpeg)

### **3.2.4 配置IPSec安全提议**

单击【VPN】--【VPN设置】--【IPSec安全提议】,点击【新增】,配置IPSEC安全提议:安全提议 名称、安全协议类型、ESP验证算法、ESP加密算法配置如下图:

![](_page_5_Picture_85.jpeg)

## **3.2.5 配置IPSec安全策略**

单击【VPN】--【VPN设置】--【IPSec安全策略】,勾选启【用IPSec功能】,点击【新增】,配置IP Sec安全策略: 本地子网IP即为分支路由器内网网段, 此处配置为192.168.20.0/24, 对端子网IP即为总 部防火墙内网网段,此处配置为192.168.10.0/24,其余参数按照下图所示配置:

![](_page_6_Picture_80.jpeg)

## **3.2.6 配置去往对端子网的静态路由**

单击【高级设置】--【路由设置】--【静态路由】,目的地址配置成对端子网,即192.168.10.0,子网 掩码为255.255.255.0,出接口为ipsec0虚接口。

![](_page_6_Picture_81.jpeg)

### **3.3.1 数据访问触发IPsec建立**

在总部或者分部内网中任意找一台电脑访问对端网络资源。 举例: 在分支侧电脑ping总部侧电脑, IPSEC初始建立时会丢1-2个包, 建立后通信正常。

![](_page_6_Picture_82.jpeg)

# **3.3.2 查看IPSEC监控信息**

防火墙侧:在"网络">"VPN">"IPsec">"监控"中查看对到信息,如果有隧道信息就说明VPN已经正常建

立,如果没有隧道信息就说明VPN未建立成功。

![](_page_7_Picture_22.jpeg)

ERG2路由器侧:在【VPN】--【VPN设置】--【IPSec安全策略】--【安全联盟】里查看隧道建立情况

![](_page_7_Picture_23.jpeg)

配置关键点